# **IRPF Plus**

## Manual de usuario Versión 1.6. Rev. 1

Microsoft Dynamics 365 Business Central

Lãberit Sistemas, S.L.

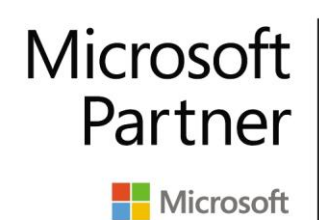

**Gold Application Integration Gold Data Analytics Gold Enterprise Resource Planning** Gold Desarrollo de aplicaciones **Gold Cloud Platform** 

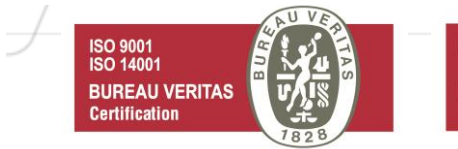

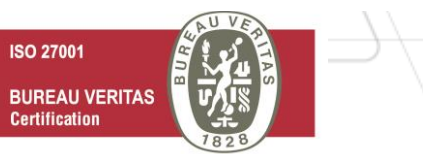

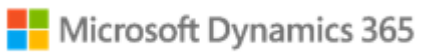

## LÃBERIT

No se puede realizar ninguna revisión, copia, distribución, otro uso, u otra acción basada en ella, sin el permiso explícito por escrito del propietario de este documento.

Copyright © 2022 Lãberit Sistemas, S.L. Todos los derechos reservados.

Avd. Cataluña, 9 entlo. A 46020, Valencia

[https://laberit.com](https://laberit.com/)

## **LÂBERIT**

### <span id="page-2-0"></span>**1. Requisitos previos**

Este manual requiere que disponga de la aplicación Microsoft Dynamics 365 Business Central correctamente desplegada y la extensión IRPF Plus instalada en un entorno de pruebas donde pueda revisar la funcionalidad y ejemplos propuestos.

### <span id="page-3-0"></span>**2. Introducción**

El módulo de IRPF diseñado por Lãberit Sistemas, S.L. permite la automatización de la gestión de retenciones de:

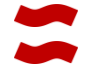

Los profesionales, IRPF de actividades económicas.

Los empleados, IRPF de rendimiento de trabajo

El módulo está basado en dos procesos; declaración de retenciones y cálculo y registro de las retenciones. De forma que el asiento de retención es automático, no viéndose en el histórico de facturas como líneas adicionales ni el usuario tiene que calcular nada.

Este sistema posibilita la gestión de retenciones y liquidación del IRPF de forma separada al IVA con poco esfuerzo administrativo, evitando errores.

Para ello utilizaremos un procedimiento de gestión, que nos permita el control total sobre las diferentes retenciones que se realicen sobre la facturación recibida de los proveedores o emitida a los clientes.

Dicho procedimiento estará basado en los procesos siguientes:

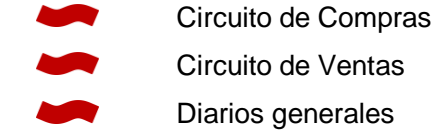

El funcionamiento es muy sencillo, se declaran grupos de retenciones y estos son asociados a las fichas de proveedores o clientes que estén sujetos a retenciones.

Cuando se introduzca una factura de un proveedor o cliente, el sistema comprobará si tiene Grupo de IRPF asociado para proponerlo en las líneas, donde el usuario puede modificarlos.

La contabilización del documento genera el correspondiente asiento contable del IRPF de forma automática, y genera la tabla de Movimientos de IRPF, para la gestión de su liquidación con la agencia tributaria.

## LÄBERIT

#### <span id="page-4-0"></span>**3. Configuración**

### <span id="page-4-1"></span>**3.1. Asistente de configuración**

Al iniciar por primera vez la extensión, se recomienda ejecutar el asistente de configuración del módulo.

Podemos encontrarlo buscando la configuración asistida IRPF desde "Dígame qué desea hacer":

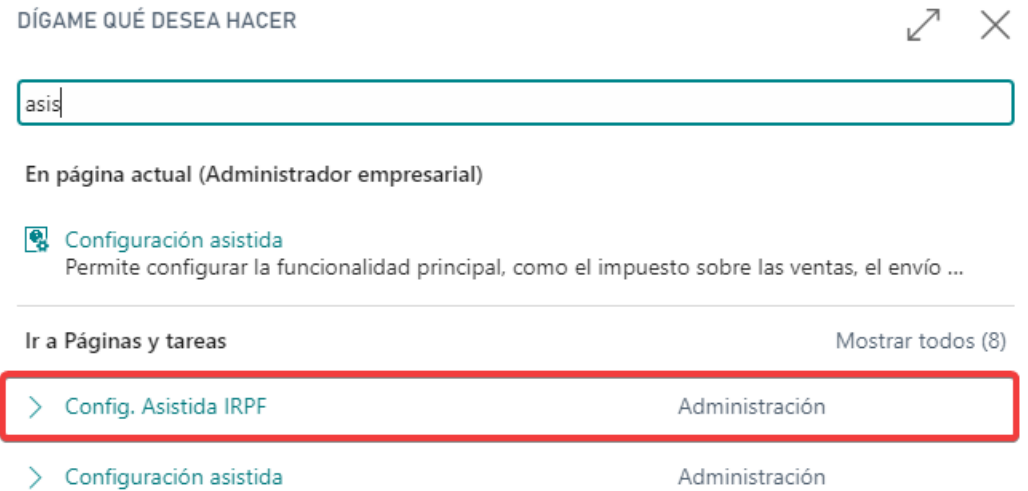

Este asistente le guiará en sencillos pasos para configurar el IRPF. La primera ventana que aparece es la siguiente:

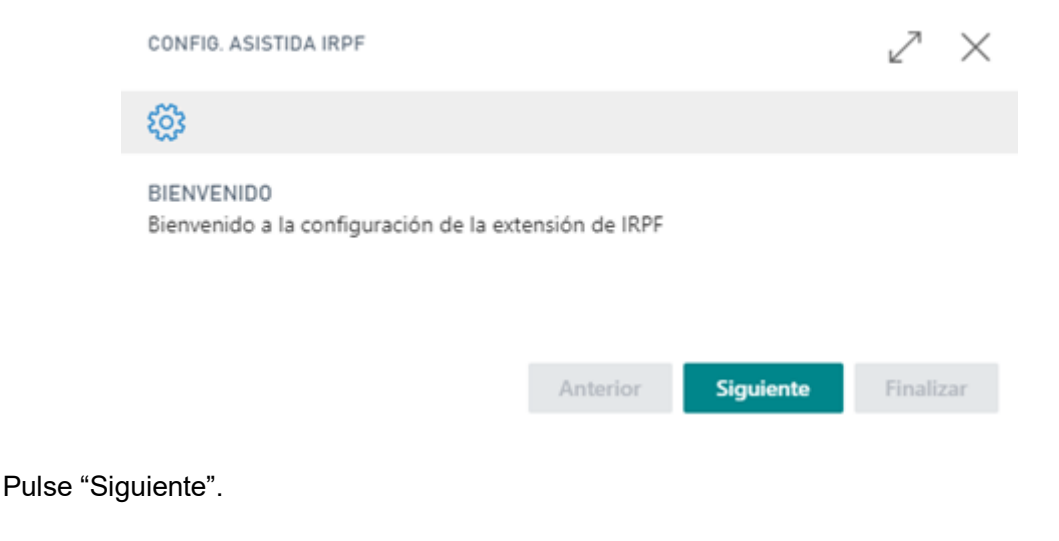

LÄBERIT

La siguiente ventana nos solicita datos para que nos rellene por defecto las cuentas contables que necesitamos usar para el IRPF de Compras y el IRPF de Ventas:

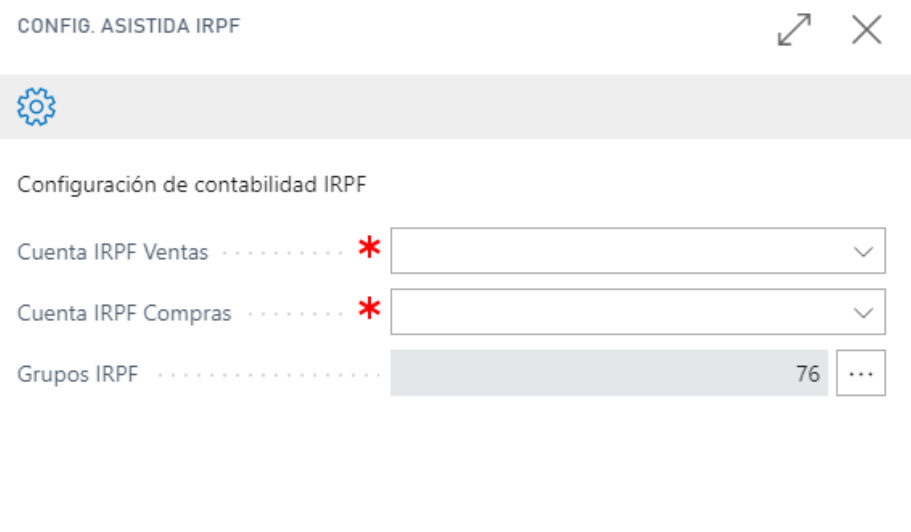

Configure las cuentas contables que desea utilizar por defecto para el IRPF de Ventas y el IRPF de Compras.

Anterior

**Siguiente** 

Finalizar

Si pulsamos el Assist-Edit de los Grupos IRPF podemos observar que el sistema ha precargado 76 grupos de IRPF con las claves y subclaves de la agencia tributaria:

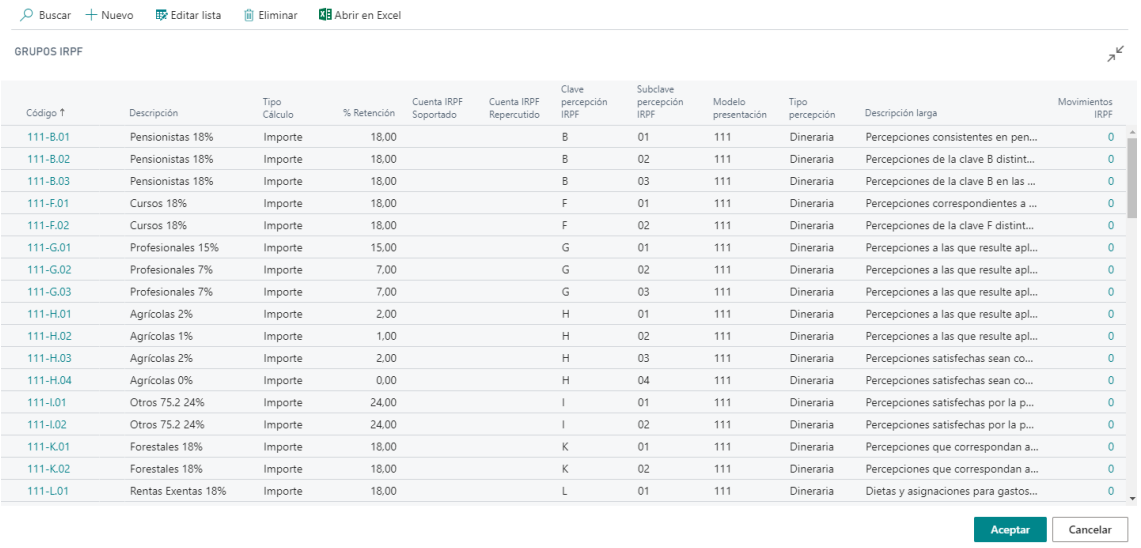

Edite los grupos IRPF según aplique a su empresa y pulse Aceptar para regresar al asistente.

## **LÂBERIT**

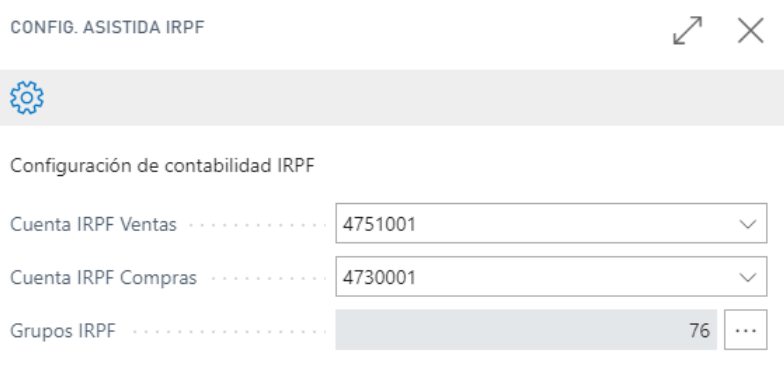

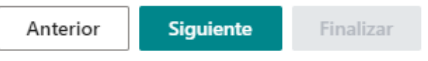

Pulse Siguiente para aplicar las cuentas contables indicadas a los grupos de IRPF. El siguiente paso es definir la configuración general para el IRPF.

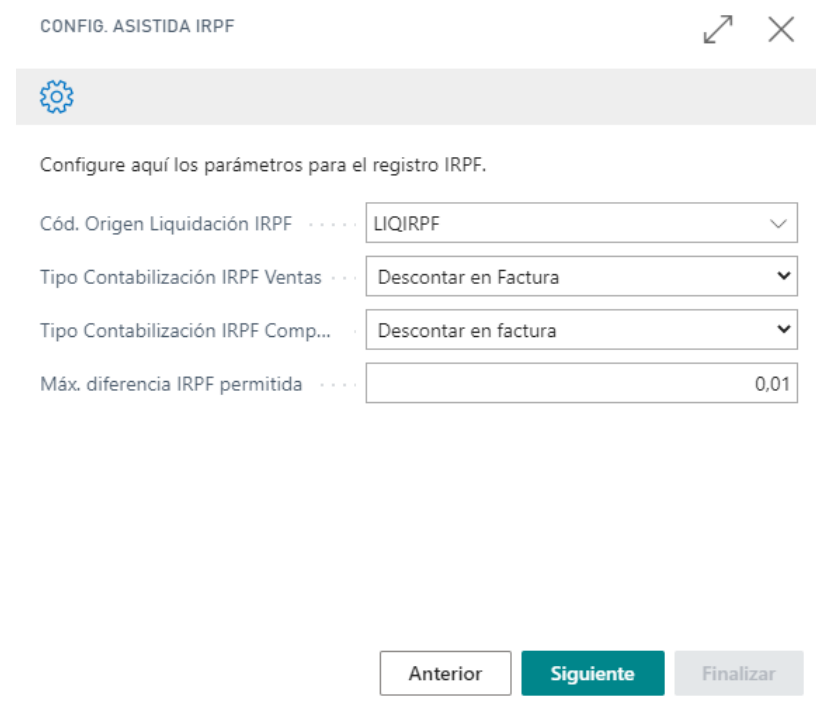

El **Cód. origen liquidación IRPF** lo usa la aplicación para marcar con este origen los asientos de liquidación de IRPF. Por defecto se propone LIQIRPF, aunque puede modificarlo si lo desea.

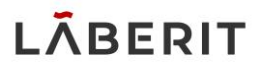

Este valor puede modificarse posteriormente desde la configuración de códigos de origen en Microsoft Dynamics 365 Business Central.

En el **tipo de contabilización** del asiento de IRPF podemos configurar trabajar de dos formas (tanto en compras como en ventas):

- o **Descontar en factura:** Se indica al sistema que se desea descontar el importe del IRPF de la factura, es decir, que solo se contabilizará un único movimiento de proveedor o cliente, en cuyo importe ya estará descontada la retención.
- o **En Mov. Separados:** Se indica al sistema que se desea contabilizar el IRPF en un movimiento de proveedor o cliente separado, de tal forma que la factura tendrá dos movimientos de proveedor o cliente, uno con el importe incluido el IVA, y otro con la retención del IRPF.

En ambos casos la forma de generar el Mov. IRPF es análoga.

Estos valores pueden editarse posteriormente en la configuración de contabilidad de Microsoft Dynamics 365 Business Central.

El campo **Max. Diferencia IRPF permitida** funciona para que la aplicación deje editar el importe de IRPF por posibles descuadres con el emisor de la factura.

Pulse Siguiente, y Finalizar y habrá terminado la configuración inicial.

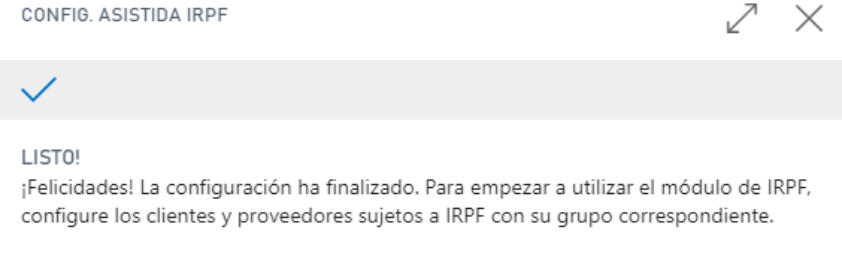

Siguiente Finalizar Anterior

## **I AREDIT**

### <span id="page-8-0"></span>**3.2. Grupos de IRPF**

Los grupos de IRPF nos definen el comportamiento de cada agrupación que deseemos informar a la agencia tributaria y su contabilización, esta configuración podemos modificarla en cualquier momento desde la página de Grupos de IRPF:

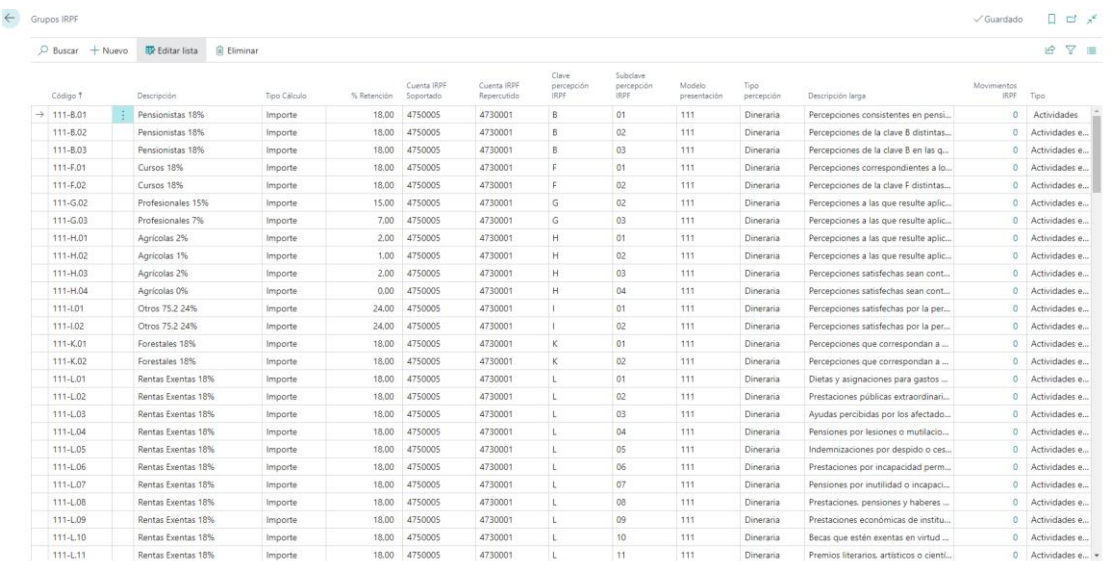

Los campos a rellenar son los siguientes:

**Código**: identificador univoco, que permitirá reconocer a un grupo de IRPF.

**Descripción**: descripción del grupo de IRPF.

**Descripción Larga**: una descripción ampliada según definición de la AEAT.

**Tipo Cálculo:** este campo es un selector, el cual nos permite, indicar al sistema en que importe se tiene que basar para el cálculo de la base del IRPF. Este podrá ser sobre el importe (sin IVA), o sobre el importe IVA incluido. Según la normativa española, para el cálculo de retenciones de la agencia tributaria se debe configurar con "Importe". En ambos casos se tiene en cuenta el redondeo factura para el cuadre final del impuesto.

**% Retención:** le indica al sistema el porcentaje de IRPF correspondiente a aplicar.

**Cta. Retención Soportado:** este campo asocia un grupo de IRPF con una determinada cuenta auxiliar del plan contable, la cual se utilizará a posteriori, para contabilizar las diferentes retenciones soportadas que se indican en la factura de compra.

**Cta. Retención Repercutido:** este campo asocia un grupo de IRPF con una determinada cuenta, del plan contable, la cual se utilizará a posteriori, para contabilizar las diferentes retenciones soportadas que se indican en la factura de venta.

**Modelo:** Texto de 3 dígitos donde introducir el modelo de la AEAT: 111,115,123, etc.

**START START Clave Percepción**, Texto de 1 dígito. Según la definición para 2018 las claves pueden ser:

A. Rendimientos del trabajo: Empleados por cuenta ajena en general

B. Rendimientos del trabajo: Pensionistas y perceptores de haberes pasivos y demás prestaciones previstas en el artículo 17.2.a) de la Ley del Impuesto

C. Rendimientos del trabajo: Prestaciones o subsidios por desempleo

D. Rendimientos del trabajo: Prestaciones por desempleo abonadas en la modalidad de pago único

E. Rendimientos del trabajo: Consejeros y administradores

F. Rendimientos del trabajo: Cursos, conferencias, seminarios y similares y elaboración de obras literarias, artísticas o científicas

G. Rendimientos de actividades económicas: Actividades profesionales

H. Rendimientos de actividades económicas: actividades agrícolas, ganaderas y forestales y actividades en estimación objetiva a las que se refiere el artículo 95.6 del Reglamento del Impuesto

I. Rendimientos de actividades económicas: rendimientos a que se refiere el artículo 75.2, letra b), del Reglamento del Impuesto

J. Imputación de rentas por la cesión de derechos de imagen

K. Premios y ganancias patrimoniales de los vecinos derivadas de los aprovechamientos forestales en montes públicos

L. Rentas exentas y dietas exceptuadas de gravamen

**Subclave Percepción**, Texto de 2 dígitos donde introducir la subclave del modelo. Se debe rellenar para las claves B, E, F, G, H, I, K y L. Ver la definición en la AEAT para configurarla para los diferentes casos.

**Tipo percepción**: Dineraria / Especia (Opción)

**Movimientos IRPF:** Información del número de movimientos de IRPF que hay contabilizados con este grupo. Si se pulsa en el número se navega a ellos.

**Tipo**: Este campo permite hacer distinción entre las retenciones de actividades económicas y de rendimiento de trabajo.

### <span id="page-9-0"></span>**3.3. Grupos contables de producto**

En la página de configuración de los **Grupos contables de producto general** de Microsoft Dynamics 365 Business Central, se ha añadido un nuevo campo para indicar si las líneas de los documentos que tengan este grupo contable de producto soportan IRPF.

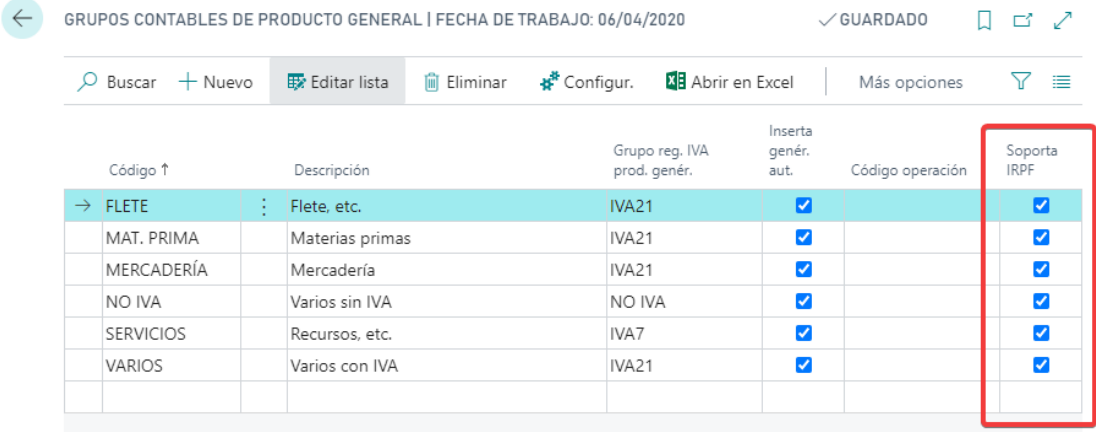

**I ARERIT** 

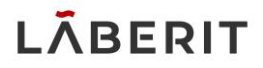

Esta marca permitirá al sistema proponer el grupo IRPF indicado en la ficha de proveedor o cliente durante la introducción de las líneas de documentos.

## LÄBERIT

### <span id="page-11-0"></span>**4. Circuito de compras**

En los circuitos comerciales de compras, está implementada la funcionalidad necesaria para el control y contabilización de IRPF desde los documentos.

Hay que decir, que la manera de calcular el IRPF será análoga para todos los documentos, con lo que se explicará en el apartado inicial Cálculo de IRPF en los documentos de venta.

En este circuito iremos viendo paso por paso como gestiona el IRPF, con los distintos documentos.

### <span id="page-11-1"></span>**4.1. Ficha de Proveedor**

Para configurar un proveedor que esté sujeto a retención, se debe rellenar la pestaña de IRPF para que el sistema pueda calcular y contabilizar su IRPF:

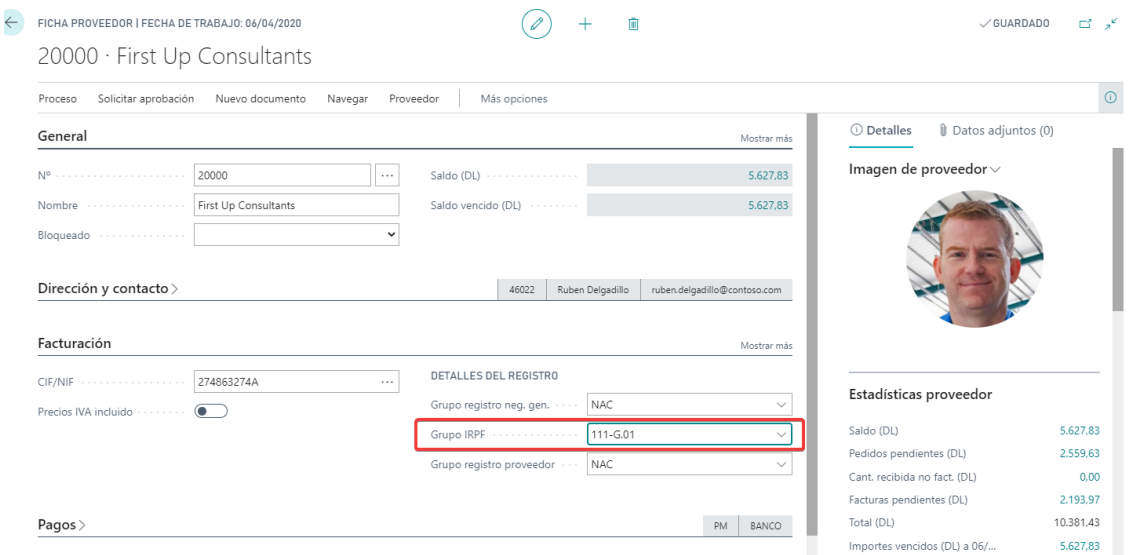

El campo que hay que configurar es el **Grupo IRPF**, donde debe indicar, de forma genérica, que grupo de IRPF está sujeto este proveedor o acreedor.

### <span id="page-12-0"></span>**4.2. Introducción de los documentos**

En el circuito de compras, podemos diferenciar varios documentos, con sus respectivos formularios, los cuales son de introducción de datos, estos son:

**Oferta** Pedido Abierto **Pedido**  $\blacksquare$  Factura Devolución Abono

En los documentos de introducción, como llamaremos a partir de ahora, son en los que se ha agregado nueva funcionalidad del IRPF.

La filosofía de funcionamiento, para los documentos de introducción, es la siguiente:

Cuando se valida el campo "Nº proveedor" en la cabecera, el sistema, además de traerse los datos del proveedor, se trae también el Grupo IRPF a la cabecera del documento de introducción, pero no se muestra en ninguna de las páginas, ya que no es relevante.

Dicho campo se hereda automáticamente a las líneas del documento cuando el "Grupo contable producto" que está relacionado con línea tenga marcado el campo "Soporta IRPF".

El campo "Grupo IRPF" en la línea será modificable por el usuario, siendo él, quien decidirá si tiene que soportar dicha línea IRPF o no y con qué grupo de IRPF.

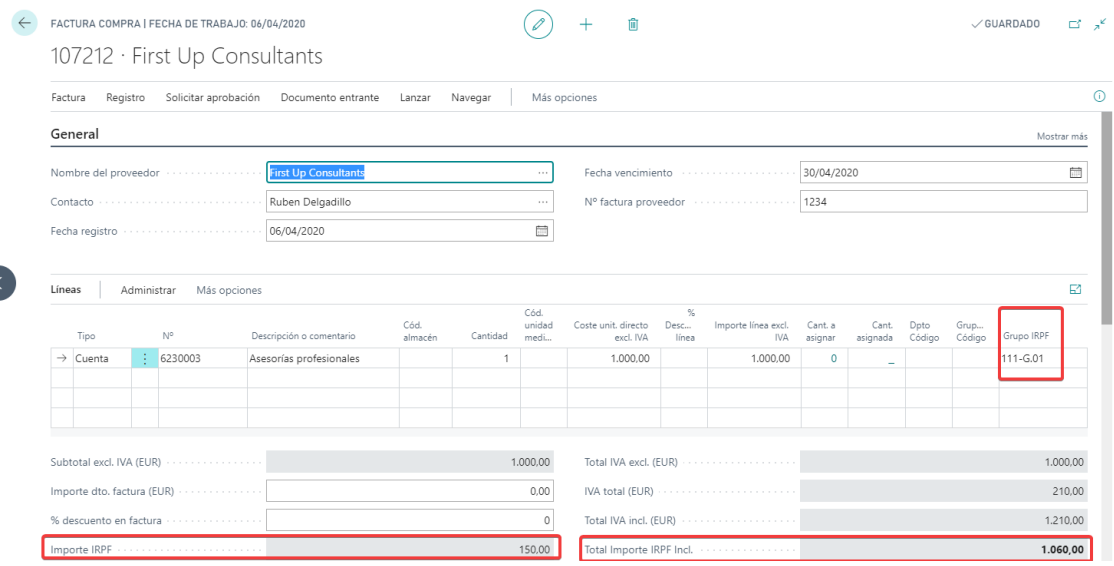

Para realizar dicha funcionalidad, se ha añadido varios campos en la página de líneas de los documentos de introducción:

**Crupo IRPF**", con este campo el usuario decidirá en todo momento si quiere que esa línea soporte IRPF o no. El sistema siempre realizará la comprobación de que si en la cabecera del documento, el campo "Grupo IRPF", no tiene valor, el sistema le presentará un aviso, indicándole que "no se puede calcular IRPF al proveedor que no tenga configurado IRPF en su ficha".

Y en el apartado de resumen en las líneas:

**"Importe IRPF"**, este campo contendrá el importe de IRPF calculado para todas las líneas a modo de resumen.

**"Importe total incl. IVA - IRPF"**, contendrá el importe total del documento, descontando el importe de IRPF.

Los importes de IRPF también se pueden ver en la página de **estadísticas** del documento:

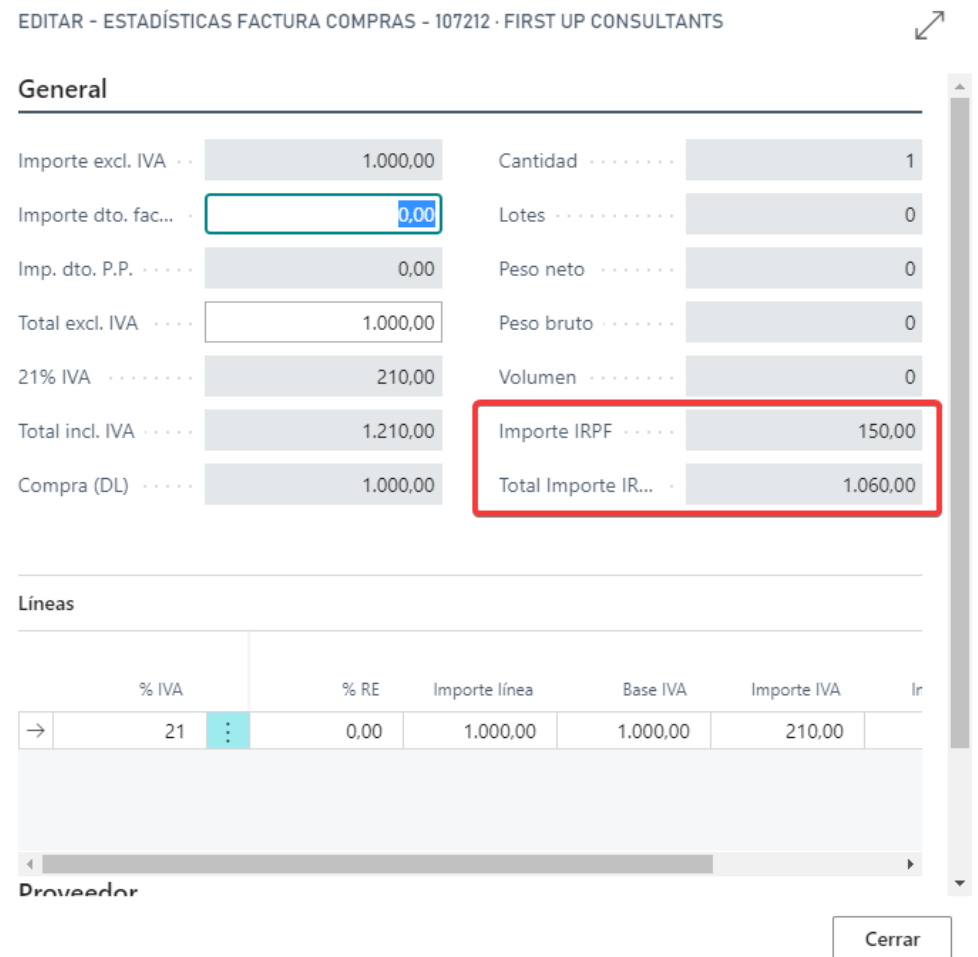

## **I ÄRFRIT**

### <span id="page-14-0"></span>**5. Circuito de ventas**

En el circuito de ventas, se implementará toda la funcionalidad necesaria, para el control y contabilización de IRPF desde documentos de ventas.

Hay que decir, que la manera de calcular el IRPF será igual para todos los documentos, con lo que se explicará en el apartado inicial Cálculo de IRPF en los documentos.

En este circuito iremos viendo paso por paso como gestiona el IRPF, con los distintos documentos.

### <span id="page-14-1"></span>**5.1. Ficha de Cliente**

Para configurar un cliente que esté sujeto a retención, se debe rellenar la pestaña de IRPF para que el sistema pueda calcular y contabilizar su IRPF:

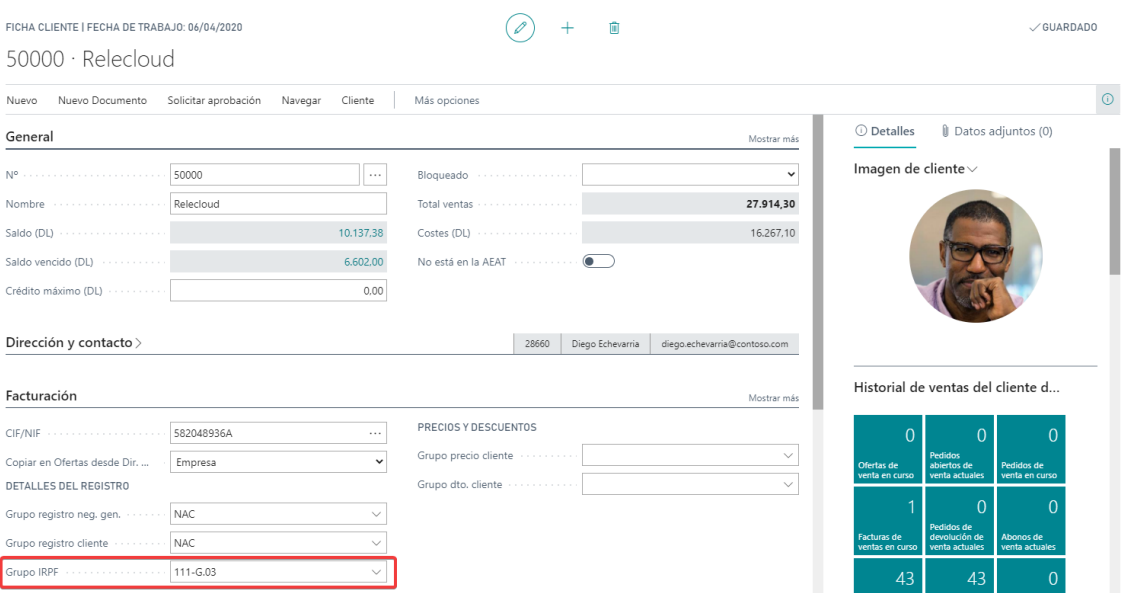

El campo que configurar es el **Grupo IRPF**, donde debe indicar, de forma genérica, que grupo de IRPF está sujeto este cliente o deudor.

**I AREDIT** 

### <span id="page-15-0"></span>**5.2. Introducción de los documentos**

En el circuito de ventas, podemos diferenciar varios documentos, con sus respectivos formularios, los cuales son de introducción de datos, estos son:

**Oferta** Pedido Abierto Pedido  $\blacksquare$  Factura Devolución Abono

En los documentos de introducción, como llamaremos a partir de ahora, son en los que se ha agregado nueva funcionalidad del IRPF.

La filosofía de funcionamiento, para los documentos de introducción, es la siguiente:

Cuando se valida el campo "Nº cliente" en la cabecera, el sistema, además de traerse los datos del cliente, se trae también el Grupo IRPF a la cabecera del documento de introducción, pero no se muestra en ninguna de las páginas, ya que no es relevante.

Dicho campo se hereda automáticamente a las líneas del documento cuando el "Grupo contable producto" que está relacionado con línea tenga marcado el campo "Soporta IRPF".

El campo "Grupo IRPF" en la línea será modificable por el usuario, siendo él, quien decidirá si tiene que soportar dicha línea IRPF o no y con qué grupo de IRPF.

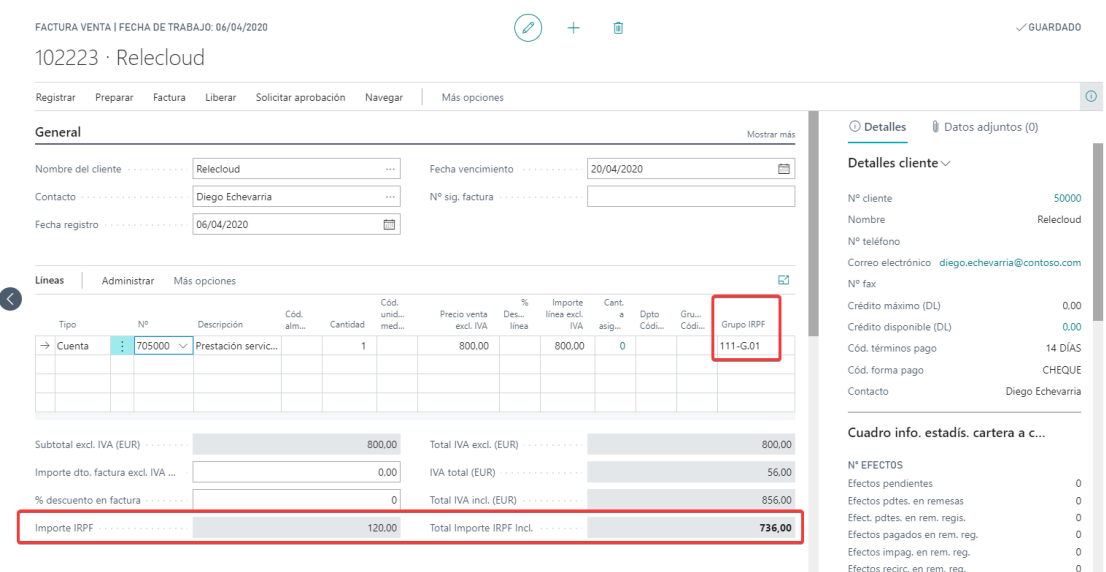

Si se deja el valor en el campo "Grupo IRPF", el sistema comprobará que la cabecera a la que pertenece la línea contenga siempre un "Grupo IRPF" asociado. Calculando el "Importe IRPF", este importe se deberá calcular automáticamente siempre que varíe el importe o se calcule este y en la línea a la que hace referencia, como ya se ha dicho, contenga un "Grupo IRPF" asociado.

## **I ARERIT**

## <span id="page-16-0"></span>**6. Diario General**

La funcionalidad del diario general se ha modificado para permitir la gestión y contabilización del IRPF tanto para el tratamiento de:

### <span id="page-16-1"></span>**6.1. Actividades económicas:**

A través de la introducción de facturas de compra y venta desde diarios.

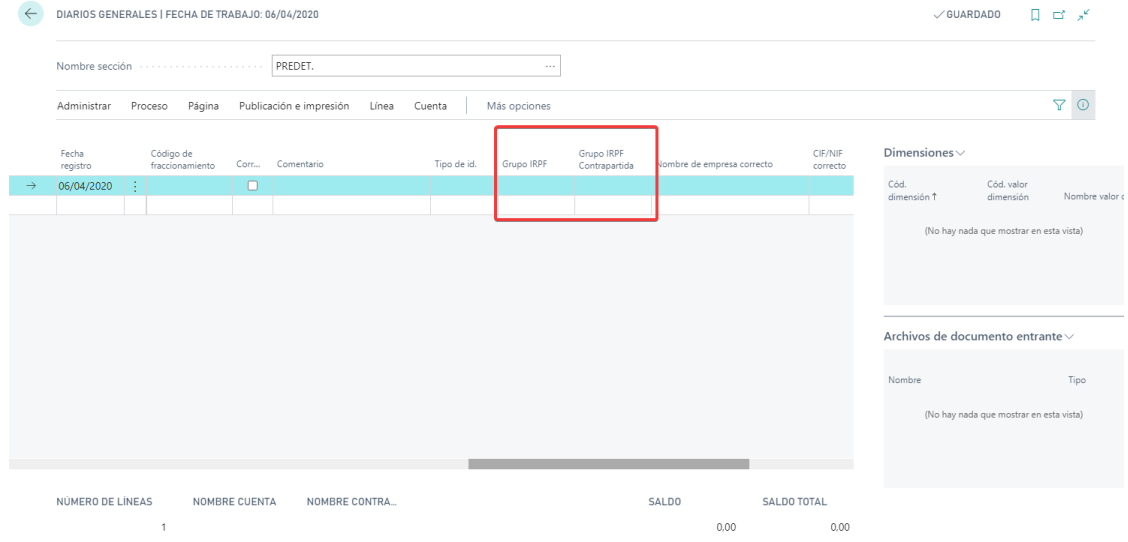

Para ello se han añadido los campos de grupo IRPF en las líneas del diario y en su contrapartida para poder indicar que queremos que el sistema contabilice el IRPF de forma automática:

**Grupo IRPF**: Indica el grupo de IRPF, que se quiere calcular. La validación de este campo trae información del formulario de "Grupos IRPF", como son los campos "% IRPF" y "Tipo Cálculo IRPF", para su posterior cálculo. Solo podrán seleccionar "Grupo IRPF", aquellos tipos que correspondan a "Cuenta" o "Activo".

**Grupo IRPF Contrapartida:** este campo tiene la misma funcionalidad que el campo "Grupo IRPF", pero hay que tener en cuenta que, si se selecciona el "Grupo IRPF", no se podrá seleccionar un "Grupo IRPF Contrapartida" y viceversa.

Estos campos, contienen los valores necesarios para el cálculo, y posterior contabilización del IRPF.

Los diarios soportados para introducir asientos de IRPF son el Diario General, el diario Ventas, el diario Compras y el diario general periódico.

## LÄBERIT

### <span id="page-17-0"></span>**6.2. Rendimiento del trabajo**

Permite realizar la gestión de nóminas de dos formas:

#### - **A través de empleados**

Cuando desde el diario general o periódico se crea un asiento de nóminas, al completar el campo 'Nº cuenta' si 'Tipo movimiento' es igual a empleado y el empleado tiene un 'Grupo IRPF' configurado se arrastra la siguiente información al diario.

'Tipo procedencia IRPF' se inserta 'EMPLEADO'. 'Cod. procedencia IRPF' se inserta el cód empleado. 'CIF procedencia IRPF' se inserta el CIF del Empleado. 'Nombre procedencia IRPF' se inserta en nombre del empleado. '% IRPF' (Campo Informativo) se inserta el % retención del grupo de IRPF correspondiente incluído en la ficha del empleado.

Nota: el cálculo del importe de IRPF se basa en el porcentaje indicado en el grupo IRPF

A través de la acción 'Cálculo IRPF Rendimiento trabajo' el sistema calcula la retención correspondiente a la base incluida en la línea del empleado.

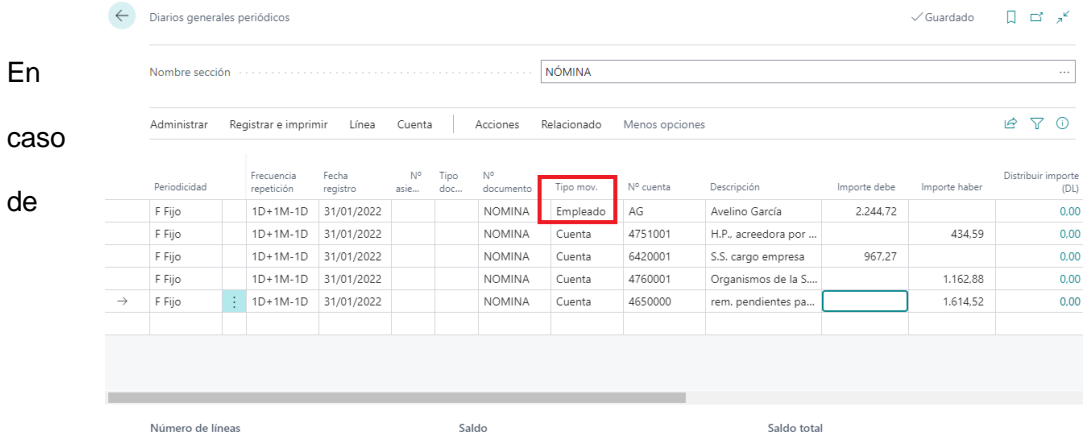

generarse un descuadre se podrá modificar el importe IRPF de la línea de empleado (con grupo IRPF), al modificarse se modificará el importe de la línea calculada de IRPF.

Si vas a editar el importe de una de las líneas generadas de forma manual saltará el error 'No es posible modificar este importe de IRPF, debe hacerse desde la línea origen'.

#### - **A través de cuenta contable:**

Esta acción se ejecuta desde el Diario General y desde el Diario general periódico.

El grupo IRPF ha de indicarse en la línea del diario de forma manual. De esta forma, en el campo '% IRPF' arrastrará el % de retención incluido en el grupo de IRPF correspondiente.

A través de la acción 'Cálculo IRPF Rendimiento trabajo' el sistema calcula la retención correspondiente a la base incluida en la cuenta contable.

Nota: el cálculo se puede ejecutar una vez introducida la línea de la cuenta contable 640 Sueldos y salarios o con todas las líneas introducidas pero seleccionando la línea de la cuenta contable.

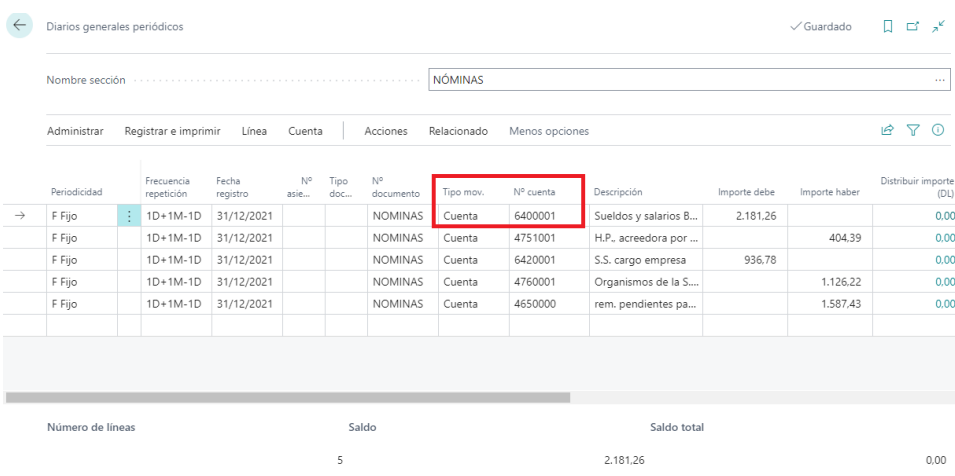

## **LÂBERIT**

En caso de generarse un descuadre se podrá modificar el importe IRPF de la línea de cuenta contable (con grupo IRPF), al modificarse se modificará el importe de la línea calculada de IRPF.

Si vas a editar el importe de una de las líneas generadas de forma manual saltará el error 'No es posible modificar este importe de IRPF, debe hacerse desde la línea origen'.

**LÂBERIT** 

### <span id="page-20-0"></span>**6.3. Vista previa de registro**

La funcionalidad estándar de Vista previa de registro, que previsualiza los movimientos que va a generar el registro un determinado asiento o documento contable, posibilita ver los Movimientos IRPF y el asiento contable que se van a generar:

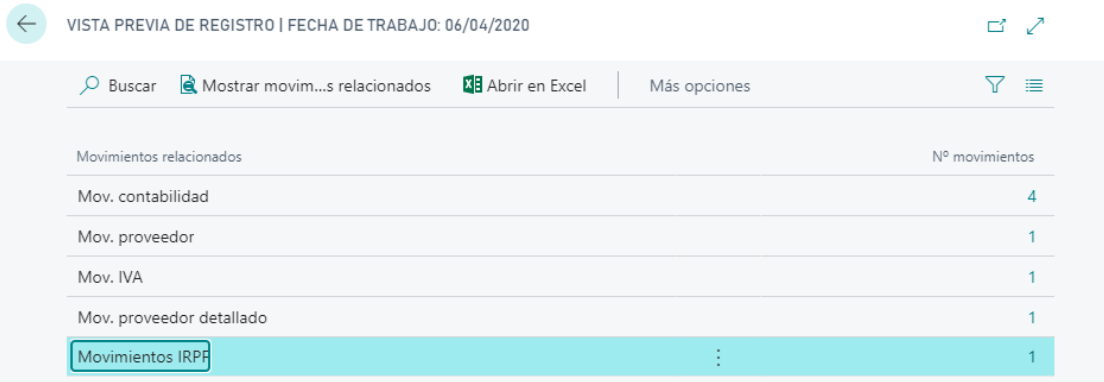

#### *Vista previa del registro de una factura de compra*

| $\leftarrow$ | 4730001 H.P., RETENC. Y PAGOS A CUENTA   FECHA DE TRABAJO: 06/04/2020<br>Vista previa movs. contabilidad |                   |              |           |                |                          |                             |                              |                  |                       |                       | ⊏್ಸ್ |
|--------------|----------------------------------------------------------------------------------------------------|-------------------|--------------|-----------|----------------|--------------------------|-----------------------------|------------------------------|------------------|-----------------------|-----------------------|------|
|              | Buscar <b>El Abrir en Excel</b><br>Más opciones                                                          |                   |              |           |                |                          |                             |                              |                  |                       | 7<br>三                |      |
|              | Fecha registro                                                                                           | Tipo<br>documento | Nº documento | Nº cuenta | Descripción    | Tipo de<br>registro gen. | Grupo registro<br>neg. gen. | Grupo registro<br>prod. gen. | Importe          | Tipo<br>contrapartida | Cta.<br>contrapartida |      |
|              | 06/04/2020                                                                                               | Factura           | ***          | 6230003   | Factura 107212 | Compra                   | <b>NAC</b>                  | <b>VARIOS</b>                | 1.000.00         | Cuenta                |                       |      |
|              | 06/04/2020                                                                                               | Factura           | $***$        | 4720001   | Factura 107212 |                          |                             |                              | 210.00           | Cuenta                |                       |      |
|              | 06/04/2020                                                                                               | Factura           | ***          | 4000001   | Factura 107212 |                          |                             |                              | -1.060.00 Cuenta |                       |                       |      |
|              | 06/04/2020<br><b>Sec.</b>                                                                                | Factura           | $***$        | 4730001   | Factura 107212 |                          |                             |                              | $-150.00$        | Cuenta                |                       |      |

*Vista previa de un asiento de la factura de compra*

## **LÂBERIT**

## <span id="page-21-0"></span>**7. Documentos Históricos**

En las páginas de los documentos históricos se puede consultar la información referente a la gestión del IRPF:

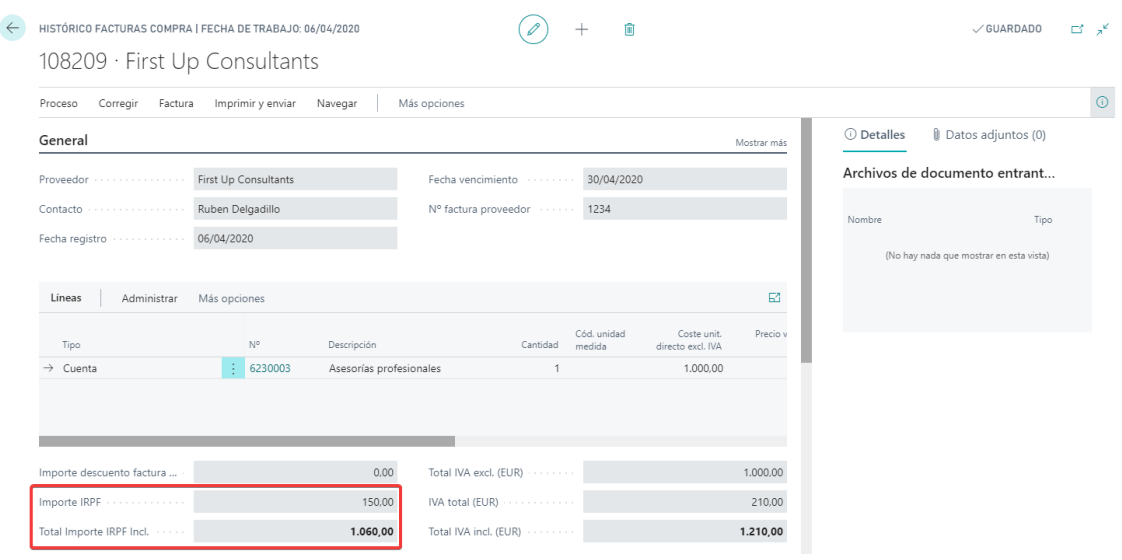

### <span id="page-22-0"></span>**7.1. Navegar**

Desde la opción de Navegar de Microsoft Dynamics 365 Business Central se puede consultar, además de las tablas del estándar, la tabla de Mov. IRPF asociada al documento:

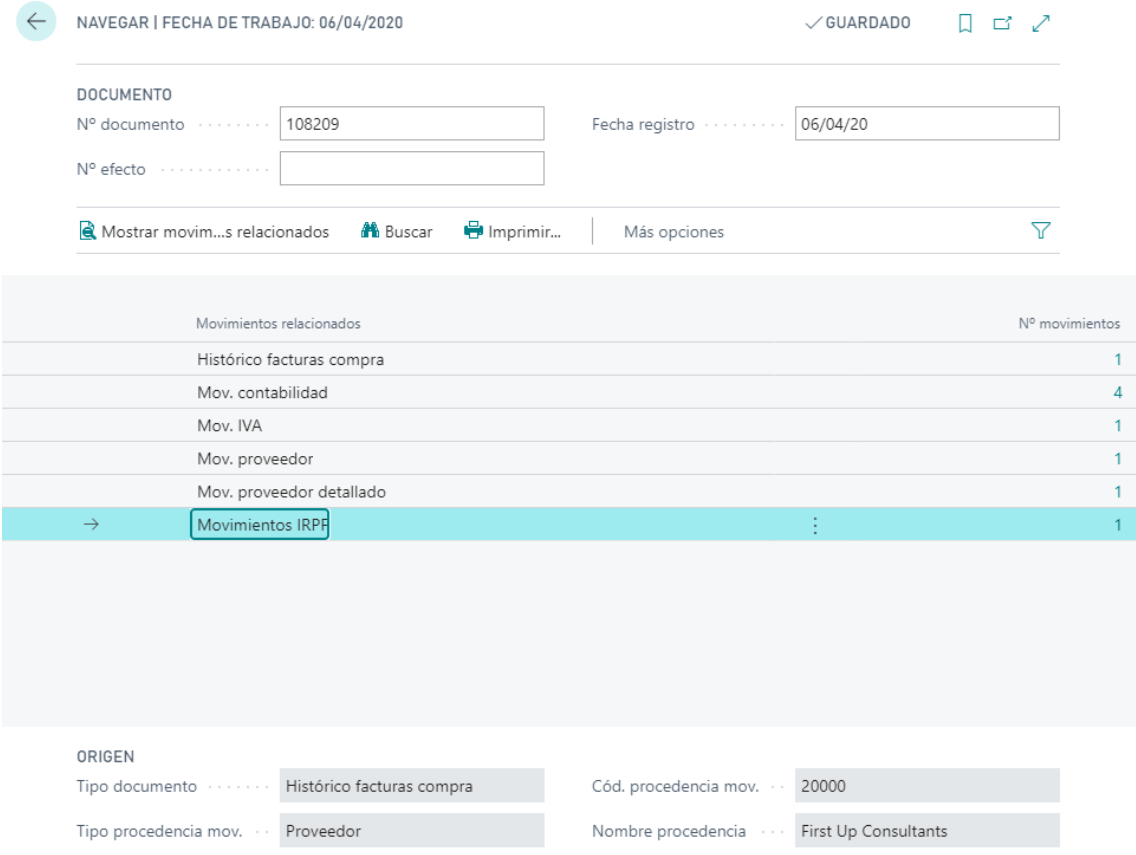

Con esta funcionalidad, permite un mejor seguimiento y navegabilidad de los movimientos generados de IRPF en el sistema.

### <span id="page-22-1"></span>**7.2. Personalización de impresos**

Los informes estándar de impresión de facturas y abonos se encuentran preparados para exportar los datos calculados de base e importe del IRPF.

Puede adaptar los impresos que ya tenga para añadir los campos del IRPF en el impreso desde la página de "Selección de diseños de informe" con los informes siguientes:

- Pedido de compra estándar
- Pedido de venta estándar
- Oferta de venta estándar
- Factura de venta estándar
- Abono de venta estándar

### <span id="page-23-0"></span>**7.3. Movimientos de IRPF**

Esta página, se encargará de guardar la información referente al IRPF, que se genere en la aplicación, tanto si son de ventas como si son de compras.

De esta manera, se podrá realizar un seguimiento más exhaustivo que en contabilidad, ya que permitirá la agrupación de cuentas, filosofía básica de Microsoft Dynamics 365 Business Central.

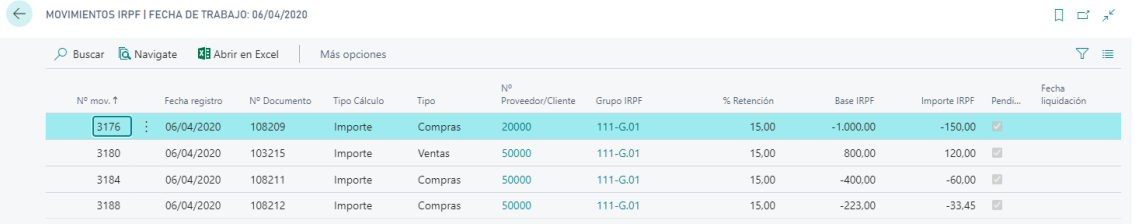

La información que presenta es la siguiente:

**Nº Mov.:** este campo se encarga de guardar, de forma unívoca, el movimiento que se ha generado.

**Fecha Registro:** guarda la fecha en la que se ha generado el movimiento.

**Nº documento:** este campo contiene el "Nº documento" que lo ha generado.

**Tipo Cálculo:** le indica al sistema, si el cálculo del IRPF está calculado sobre el importe sin impuestos, o sobre el importe con impuestos.

**Tipo:** el tipo indica si el IRPF generado, es de compras o de ventas.

**Nº Proveedor/Cliente;** guarda para que proveedor o cliente se ha generado el movimiento.

**Grupo IRPF:** contiene el grupo de IRPF con que se ha generado el movimiento.

**8 % Retención:** indica con que retención se generó el IRPF.

**IRPF (Base):** guarda la base con la que se ha calculado el IRPF.

**Contract Contract Contract Importe IRPF:** contiene el importe del IRPF.

**Pendiente**: contiene si el movimiento del IRPF está pendiente de declarar. Hay que tener en cuenta que dicho campo siempre inicialmente estará marcado, ya que cuando se genera el movimiento, este está siempre pendiente de declarar y en consecuencia de Liquidar.

**Fecha Liquidación:** contiene la fecha en la que ha sido liquidado el IRPF**.** 

**Modelo, Clave, Subclave y CIF/NIF:** Se trata de los datos que se traen de los grupos de IRPF para la presentación de los modelos.

## LÄBERIT

### <span id="page-24-0"></span>**8. Calcular y registrar IRPF**

Este proceso, permite presentar la liquidación de "IRPF", marcando los movimientos generados como liquidados, además de indicar la fecha en la cual se produce el cierre de los movimientos.

Se puede acceder de forma fácil al proceso desde el buscador:

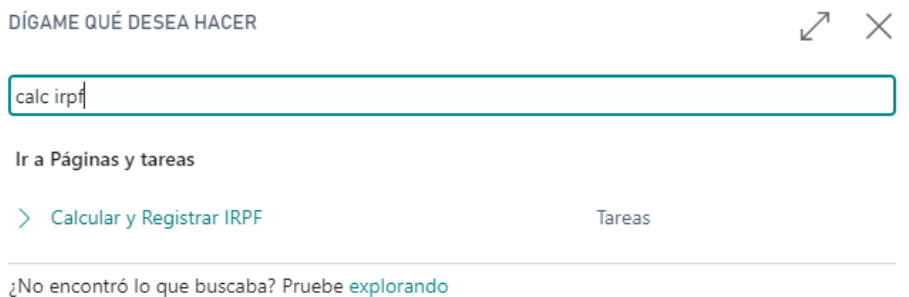

Para el cierre de dichos movimientos, el proceso solicita al usuario las siguientes opciones:

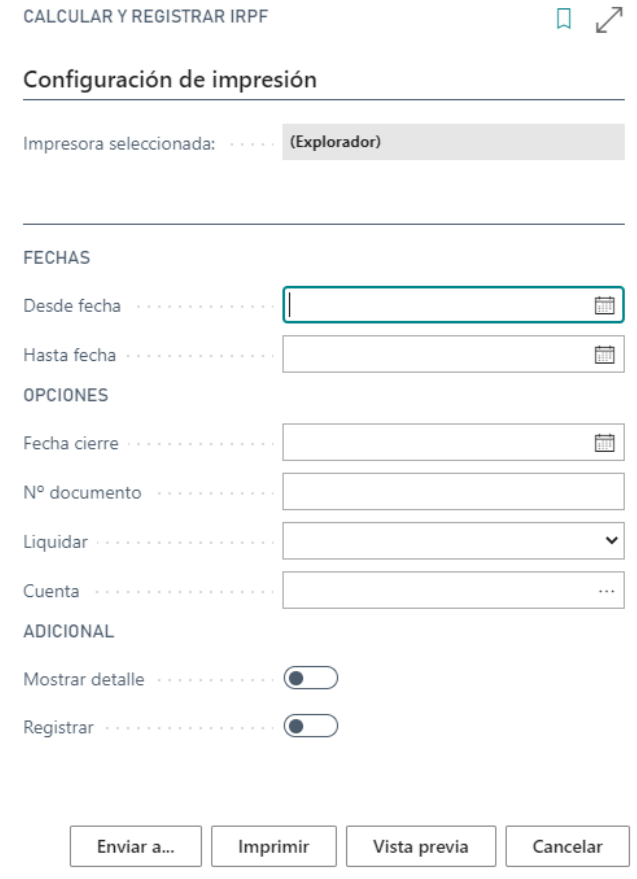

Las opciones que se piden son las siguientes:

**Desde Fecha y Hasta Fecha:** Periodo de fechas que se quiere realizar la liquidación.

## LÄBERIT

**Fecha Cierre**, Fecha de registro del asiento de liquidación

**Nº Documento,** número de documento del asiento de liquidación de IRPF

**Tipo Contrapartida:** El tipo de apunte de liquidación, si va a ser contra una cuenta **Contract on the Contract of the Contract of the Contract of the Contract of the Contract of the Contract of the Contract of the Contract of the Contract of the Contract of the Contract of the Contract of the Contract of t** contable o contra un Banco.

**Cuenta contrapartida:** El número de cuenta contable de liquidación o el banco, dependiendo de lo establecido en el campo anterior.

**Mostrar detalle:** si se marca la opción, el informe muestra el detalle de los movimientos implicados en el cálculo para su revisión.

**Registrar:** si se marca esta opción, al finalizar el proceso se contabilizará el asiento de liquidación de IRPF y marcará los movimientos como liquidados.

## **I AREDIT**

### <span id="page-26-0"></span>**9. Declaraciones a la agencia tributaria**

Desde este apartado se obtienen los informes para generar la información requerida por la agencia tributaria.

Los informes están basados en la información recogida en la tabla de movimientos de IRPF que se han contabilizado con cada operación comercial.

No están soportadas las retenciones de trabajadores, que deberán extraerse del software de recursos humanos que disponga la empresa.

Los modelos de presentación de declaraciones más habituales para las empresas son:

Modelo 111. Retenciones e ingresos a cuenta. Rendimientos del trabajo y de actividades económicas, premios y determinadas ganancias patrimoniales e imputaciones de Renta.

Modelo 190. Declaración Informativa. Retenciones e ingresos a cuenta. Rendimientos del trabajo y de actividades económicas, premios y determinadas ganancias patrimoniales e imputaciones de rentas. Resumen anual

Modelo 115. Retenciones e ingresos a cuenta. Rentas o rendimientos procedentes del arrendamiento o subarrendamiento de inmuebles urbanos.

- Modelo 123. IRPF. Impuesto sobre Sociedades. IRNR (establecimientos permanentes). Retención e ingreso a cuenta. Determinados rendimientos del capital mobiliario o determinadas rentas.
- Modelo 216. IRNR. Impuesto sobre la Renta de no Residentes. Rentas obtenidas sin mediación de establecimiento permanente. Retenciones e ingresos a cuenta (declaración - documento de ingreso).

### <span id="page-26-1"></span>**9.1. Informe para presentación de modelos IRPF**

La forma habitual de presentar la declaración de los diferentes modelos mensuales o trimestrales es introducirlo directamente en la web de la AEAT, pues normalmente se trata de pocos datos.

En el módulo desarrollado, el informe **Presentación Modelos IRPF**, contiene la información necesaria de soporte para la presentación del IRPF en diferentes modelos, bien sea mensual o trimestral.

El informe tiene en cuenta los registros de Mov. IRPF, pudiendo filtrar por Modelo, Clave, subclave, Grupo IRPF y Fecha registro.

## LÄBERIT

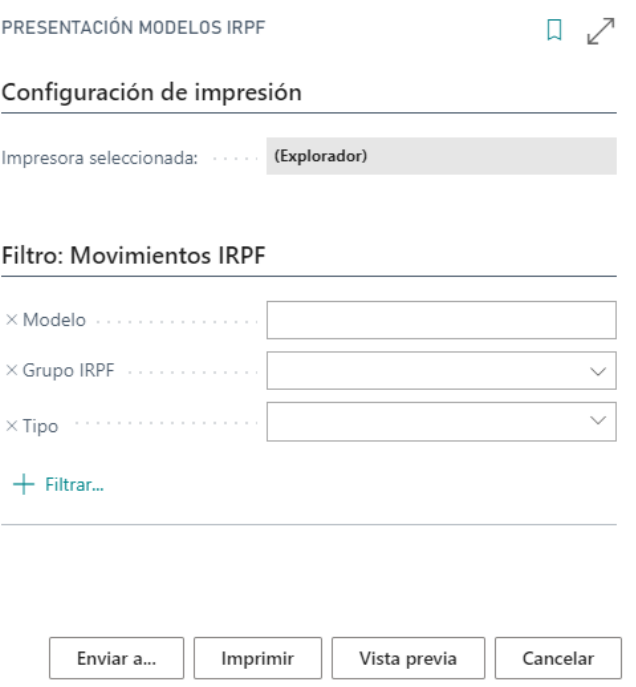

Este informe rompe página por modelo, y sale agrupado por clave y subclave, informando para cada grupo del número de perceptores, la base y el importe IRPF separando según la configuración de los grupos IRPF. Un ejemplo del informe es:

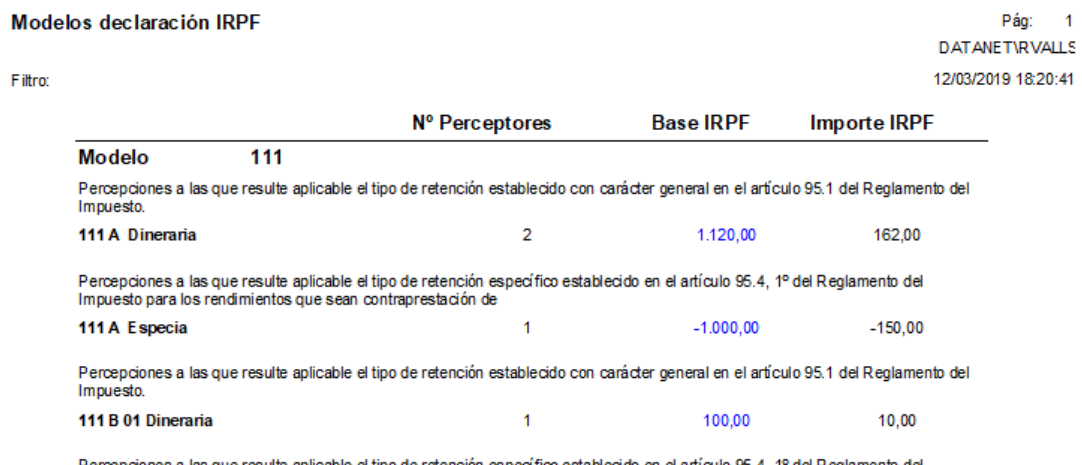

Percepciones a las que resulte aplicable el tipo de retención específico establecido en el artículo 95.4, 1º del Reglamento del<br>Impuesto para los rendimientos que sean contraprestación de

Los importes presentados en este informe siempre son en divisa local.

Si se pulsa sobre el campo Base IRPF se navega a una ventana con el detalle de movimientos de IRPF implicados en el cálculo del informe.

**I ARERIT** 

 $\Box \nearrow \times$ 

### <span id="page-28-0"></span>**9.2. Informe presentación modelos 190 y 296**

En Dynamics 365 Business Central se ha integrado el cálculo por modelo y podemos generar el fichero de los modelos de resumen anual 190 y 296 desde el informe de presentación de modelos.

Este proceso tiene varias opciones: podemos visualizar los movimientos generados por IRPF, y opcionalmente generar el fichero del modelo seleccionado. Aquí podemos ver:

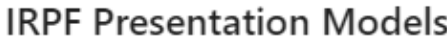

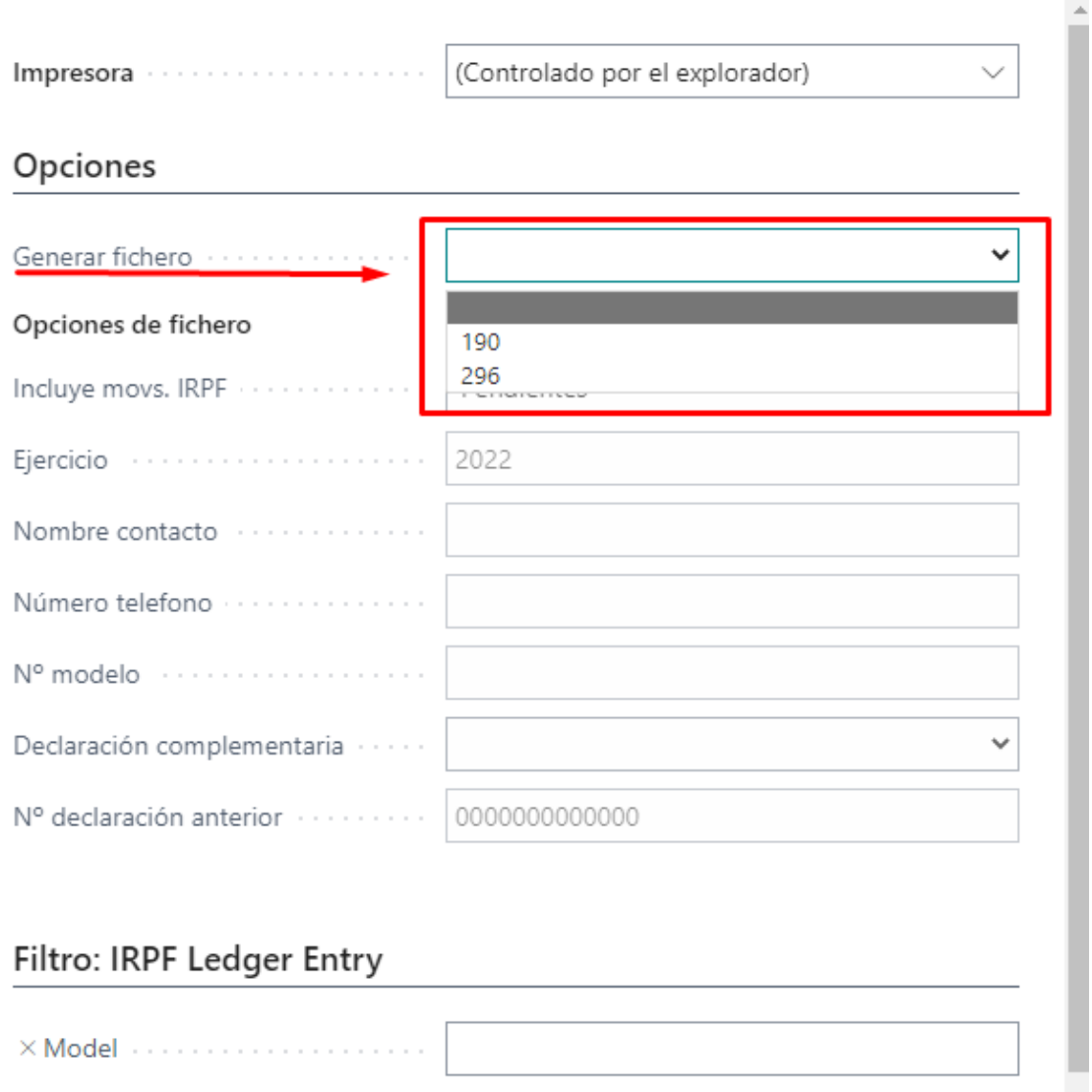

A la hora de seleccionar un modelo se activan los campos mostrados en opciones de fichero, que se deben configurar para la cabecera del fichero.

Hay algunos campos elegibles como por ejemplo "Incluye movs. IRPF" donde podemos seleccionar los movimientos pendientes, cerrados o ambos. También podemos indicar si la declaración va a ser complementaria o sustitutiva.

XIRPF Group Administration

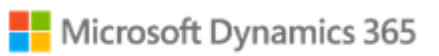

## LÃBERIT

Veamos un ejemplo de cómo rellenar la cabecera:

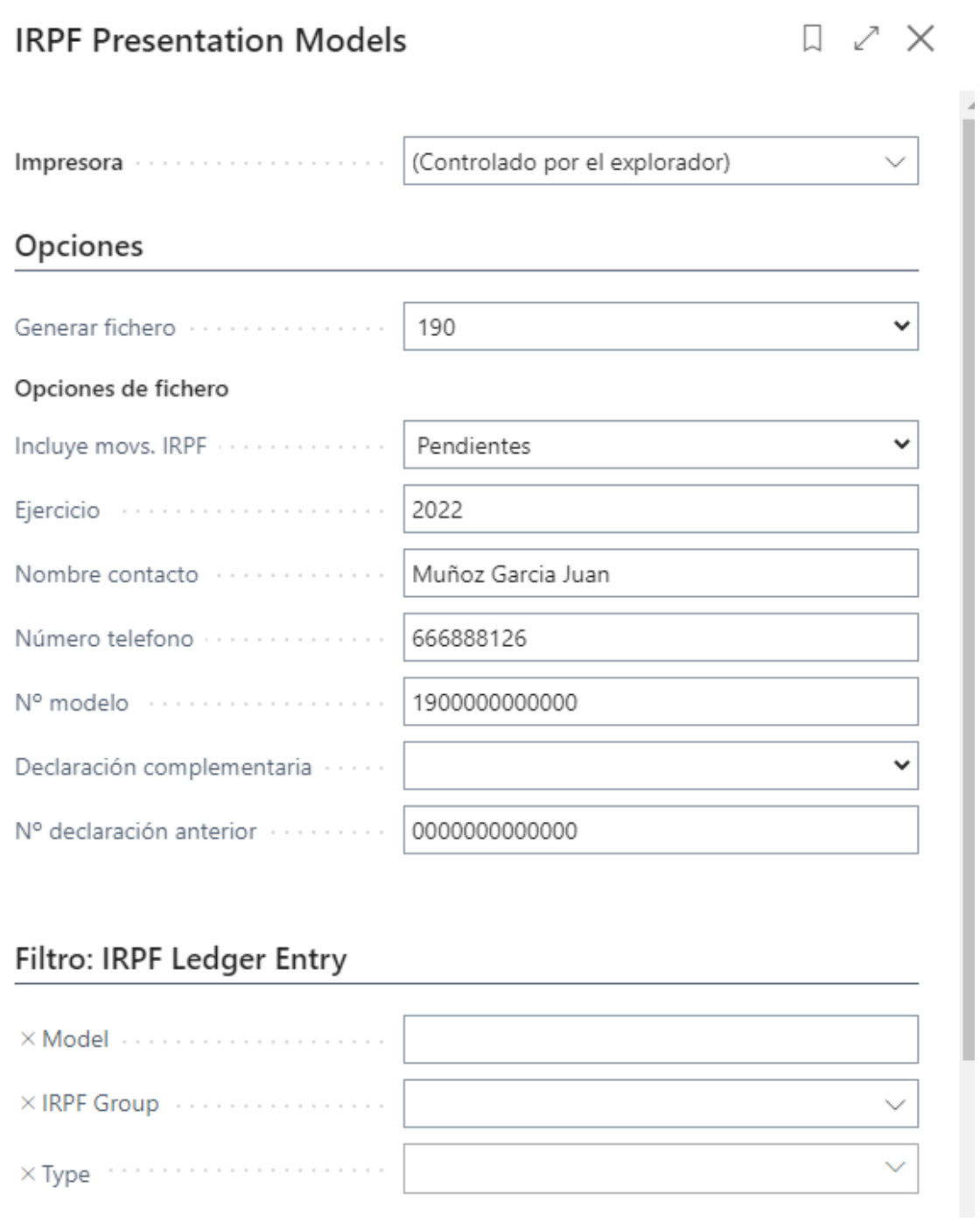

Los filtros de movimientos de IRPF se aplican a la visualización del informe, donde no afecta al cálculo del fichero.

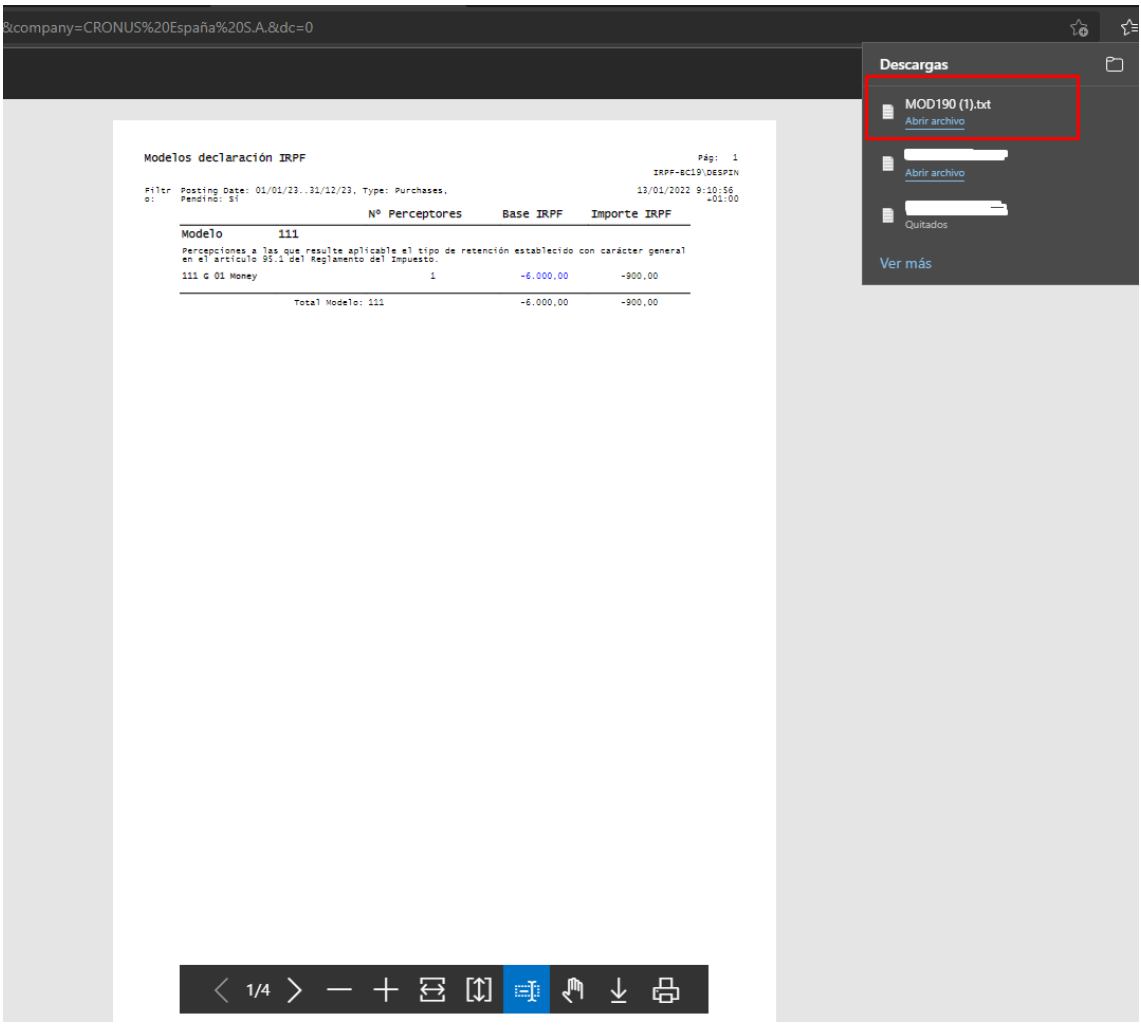

Mostramos un detalle final de cómo sería el fin del proceso.

Nota: los modelos no incluyen los datos de retenciones por rendimientos del trabajo.

### <span id="page-30-0"></span>**9.3. Modelo 347. Configuración**

Microsoft Dynamics 365 Business Central calcula y genera el fichero del modelo 347, que es la declaración informativa anual de operaciones con terceras personas.

Desde hace algunos ejercicios, las facturas de profesionales sujetas a IRPF están exentas en el cálculo del modelo 347 anual, por lo que, para evitar que Microsoft Dynamics 365 Business Central incluya los importes de las facturas con retención en el 347, se deberá marcar "Omite informe 347" en la ficha de las cuentas contables que se vayan a usar en las líneas de las facturas, es decir, las líneas de gastos e ingresos que incurran en retención de IRPF, para que el proceso de cálculo del modelo 347 no los contemple.

## LÃBERIT

## Índice

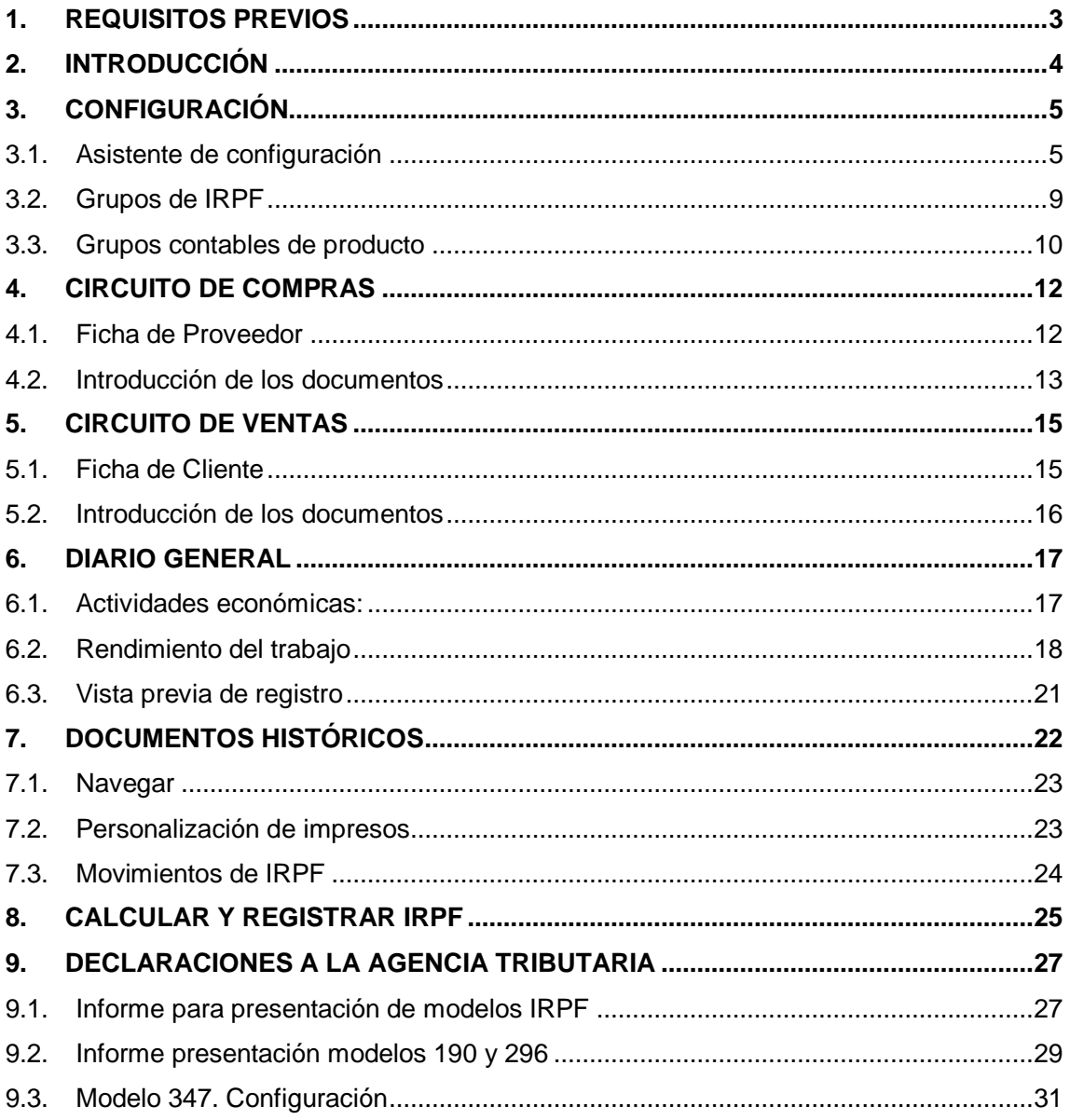